# **Umberto®**

# **Tutorial 1 – Basic functions**

ifu Hamburg GmbH Max-Brauer-Allee 50 22765 Hamburg / Germany [www.ifu.com](http://www.ifu.com/)

**DocVersion:** 4.1 **Date:** January 2018<br>**Publisher:** ifu Hamburg G **Publisher:** ifu Hamburg GmbH [http://www.umberto.de](http://www.umberto.de/)

Umberto® is a registered trademark of ifu Hamburg GmbH

Microsoft and MS are registered trademarks. Windows and Excel are trademarks of Microsoft Corp. Other brand and product names are trademarks or registered trademarks of their respective holders.

Information in this manual is subject to change without notice. No liability for the correctness of the information in this manual. All figures are for demonstration purposes only and contain fictitious data.

Reproduction or translation of any part of this manual in any form (electronic or mechanic) without prior written permission of the copyright owner is unlawful. Requests for permission should be addressed to ifu Hamburg GmbH, Hamburg, Germany.

#### **Tutorial 1: Umberto – Basic functions**

**Time:** 1 h / **Pages:** 20 / **Level:** New User / **Requirements:** none

#### **What you will learn:**

- Umberto work area and window handling
- Create a project, a model and a first process
- Specify a process
- Calculate a small model
- View the calculation results
- Create Sankey diagrams
- Use the Module Gallery

#### **Tutorial 2a: Umberto LCA functions**

**Time:** 3-4 h / **Pages:** 86 / **Level:** Beginner

**Requirements:** Tutorial 1 **or** experience with Umberto and general knowledge about LCA.

#### **What you will learn:**

- Working with activity datasets
- Product life cycle phases
- LCIA calculation and results
- Disposal and transport activities
- Function and parameters
- Allocations
- Generic materials
- Co-products
- Working with functional units
- Sankey diagrams
- Print and export results
- Advanced Features

**Tutorial 2b: Umberto Cost functions**

**Time**: 3-4 h / **Pages:** 45 / **Level**: Beginner

**Requirements:** Tutorial 1 **or** experience with Umberto.

#### **What you will learn:**

- User defined process specification
- Create subnets
- Analysis of input/output inventory
- Function and parameters
- Cost accounting for MFA
- **Allocations**
- Generic materials
- Co-products
- Sankey diagrams
- Advanced Features

#### **Tutorial 3: Integrating Costs and LCA in Umberto**

#### **Time:** 1-2 h / **Pages:** 20 / **Level:** Advanced

**Requirements:** Tutorial 1 and 2 **or** experience with Umberto and knowledge about LCA.

#### **What you will learn:**

- Integrate costs LCA
- Material Mapping
- Calculate Selection

#### **Tutorial 4: Material Flow Cost Accounting (MFCA) with Umberto**

#### **Time:** 4-5 h / **Pages: 72** / **Level:** Advanced

**Requirements:** Tutorial 1 and 2b **or** experience with Umberto and general knowledge about MFCA.

#### **What you will learn:**

- MFCA introduction
- MFCA in Umberto

## **Introduction**

Welcome to the tutorial section of Umberto.

It is divided into four independent tutorials of increasing complexity. Each tutorial has its focus on a different topic. The first tutorial introduces the basic features of Umberto. The following tutorials provide more complex modeling and information about advanced features.

The first tutorial gives an introduction on how to create a basic model as well as the handling of general settings. This is done by using a simple example.

In the second tutorial (2a) the focus is set on the creation of a model for a Life Cycle Assessment (LCA). It is shown how to work with a database and how to use different impact assessment methods. In the second tutorial (2b) the focus is set on cost accounting and efficiency analysis. Part of both second tutorials is also to visualize the results via Sankey diagrams.

The third tutorial has the main focus on the integration of costs into LCA and therefore required material mapping.

The fourth tutorial will provide an introduction into the topic of Material Flow Cost Accounting (MFCA) and the realization of MFCA projects with Umberto. This tutorial is a stand-alone tutorial designed for new Umberto practitioners who directly want to start with MFCA calculations.

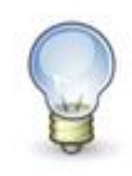

To be able to learn how to use Umberto the examples presented in the three tutorials are designed to be independent of LCI databases that require a license. Hence, the activity datasets used in the tutorials 2 and 3 are sample datasets with fictitious values that can be used even without having access to ecoinvent data.

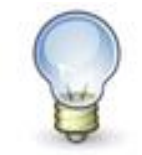

If you want, you can change the user interface language from English to German. You can find the option in 'Tools'  $\rightarrow$  'Options'  $\rightarrow$ 'Application'.

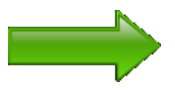

For more information about the functions covered in this tutorial have a look at the Umberto User Manual. The user manual can be accessed directly in the software via the Help menu.

## **Tutorial 1: Simple Network Model**

This tutorial covers the basic handling of Umberto. It is also shown how to create a first simple model. Therefore, the tutorial starts with a simple example which is not exemplary for a typical LCA, Material Flow Analysis (MFA) or MFCA calculation. Nevertheless, it successfully demonstrates the basics of how to work with the software Umberto.

## **Content**

- Umberto work area and windows
- Create, rename or delete a project, a model, a module and a material
- Create, rename or delete a net element
- Building up a graphical network model
- Calculate a network model
- Analyzing calculation results

## **Getting Started**

The first thing that appears after opening Umberto is the start page. This page offers some information about the software and provides links to commands for creating a new Umberto project file as well as to opening the example project files of this tutorial.

In Umberto, the topmost data structure is a project file. A project file is a database where the models and materials are stored in. Several models can be created in one project file. A model typically contains one network for calculation. Every material defined in a project can be used for every model within one project.

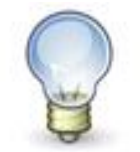

All changes made while working on a project are instantly written in the project database. Therefore, it is not necessary to actively save the working progress.

Before a model can be created, a new Umberto project file needs to be opened. There are three ways to do that. Either follow the link *New Umberto Project File*  on the start page, or navigate to *File* in the menu bar and choose the entry *New*. The third possibility is to click on the *New Project File* button **in** in the main toolbar at the top.

A file save dialog will show asking whether to save the project file on the hard drive. Please find an adequate name for the Umberto project file, such as **Tutorial 1**.

Now that a new project file has been opened, the graphical user interface of Umberto shows the workspace: There are four windows on the screen.

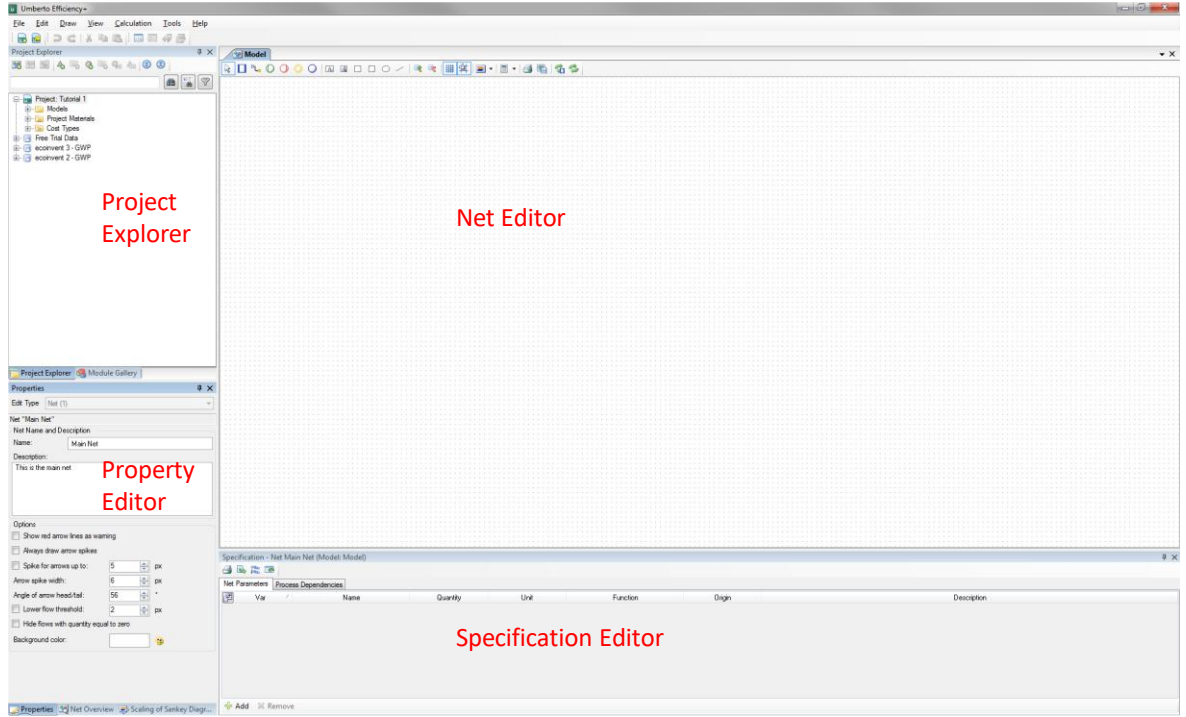

Figure 1: Graphical User Interface of Umberto

The largest window is called *Net Editor*. The net editor allows for creating a graphical model.

The window pane on the top left is the so-called *Project Explorer*. It shows all models and materials which are contained in the respective Umberto project file.

At the bottom left there is the *Property Editor* window pane. The first information on the top of this window shows the type and name of the selected element. Further properties of this element are also displayed and can be edited here.

Below the net editor the *Specification Editor* is located. It allows for specifying the elements of the model. This pane is also used to show the calculation results. Since no network has been created yet, the specification editor is empty.

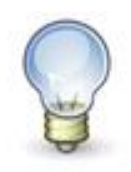

A model can be renamed by selecting it within the Project Explorer. Navigate to the Property Editor, type a new name into the name field and confirm by pressing the return key or by simply leaving the field.

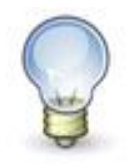

To create a new model within the current project, select the folder *Models* in the Project Explorer and choose *New Model* from the context menu, which can be opened by right clicking. Otherwise, press the *New Model* button **is** in the Project Explorer toolbar.

## **Creating a Network Model**

After having created a new project and a new model, please start to build the first network model. In this example, processes that supply a system reference flow in a simple production chain will be developed. There will be an input material which will be processed in two production steps.

Start by clicking on the process symbol  $\Box$  in the toolbar of the Net Editor. The cursor changes to a cross, indicating that the design mode is active. Next, click in the middle of the net editor to draw the first process.

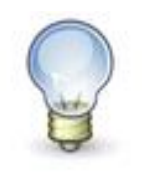

To draw several elements in a row without exiting the editing mode, double-click on the desired element in the toolbar. After doubleclicking on an element, a small pin is shown in the button icon indicating that multiple elements can be created  $\mathbb{L} \rightarrow \mathbb{L}$ . To exit the multi-draw mode, use the right mouse button.

Name the process by clicking the process's text label located right below the process. Navigate to the property editor and enter the name **Process 1** in the field *Text*. It is also possible to change a text label by clicking on its text while it is selected. Apply the change by hitting the tab key or by clicking elsewhere in the net editor.

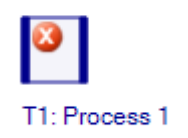

Figure 2: A first process

The process will need an input place and an output place. Choose the input place (symbol  $\bullet$  with a green circle and a vertical line on the left) and place it left of the process by clicking there. Then, select the output place from the toolbar (symbol  $\bigcirc$  with a red circle and a vertical line on the right) and place it on the right side of the process. Name the elements **Input** and **Output**, respectively.

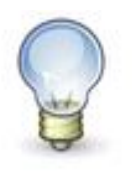

Another way to create elements is to use the *Draw* menu and to select the desired element. Alternatively, choose *Draw* from the context menu which pops up by right clicking on the area of the model editor.

The next step is to connect the three elements with arrows, on which the materials or substances flow into and out of the process. As a general rule, places always connect to a process, and processes always connect to a place. Never does an arrow connect a place directly to another place, or a process directly to another process.

To connect the input place to the process with an arrow, click the arrow button <sup>P</sup>u in the toolbar. Place the cursor over the input place. When a grey filling appears, drag the cursor onto the process symbol (keeping the left mouse button pressed). Watch the arrow emerging from the element. When the cursor comes close to a connectable target element, the arrow snaps to this element automatically as the mouse button is released: the two elements are now connected with an arrow leading from the input place to the process.

In the same way, draw an arrow from the process to the output place. The first very simple network model should now look like Figure 3 below.

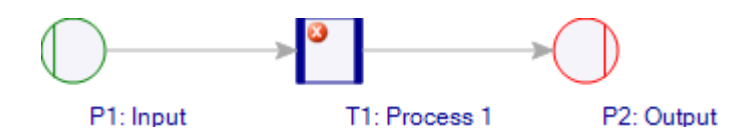

Figure 3: A process with inputs and outputs, the start of a process chain

The process shows a small red warning sign. This means that the process is unspecified.

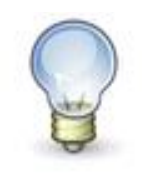

The function *Snap to Grid* 甞 in the net editor's toolbar can be used to easily align elements. By default, this feature is enabled which is indicated by a blue square around the symbol. To disable this feature, click on the symbol and the blue square will disappear. The grid to which the elements are aligned can also be enabled and disabled by using the *Show Grid* button ...

## **Defining Materials**

To specify a process, it is necessary to add materials to the process as inputs or outputs and to specify their quantitative relationship.

Depending on the Version, Umberto may come with a large database of materials (master material data from ecoinvent v3) which can be used to create LCA models. However, in this example it is demonstrated how to create new materials. Materials are categorized into material groups. Material groups are shown as folders  $\Box$  in the Project Explorer.

The material group *Project Materials* contains all materials used within a project. In the Project Explorer, select the folder *Project Materials*.

Press the *New Material* button  $\triangle$  in the *Project Explorer's* toolbar or use the context menu to create a new material.

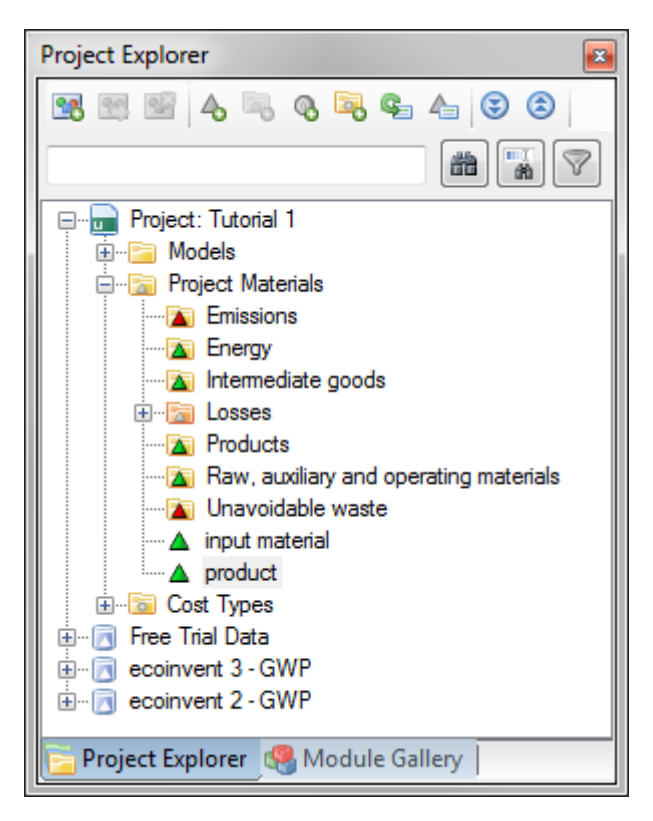

Figure 4: Project Explorer

The properties of the material are managed in the Properties editor (situated below the Project Explorer). Rename the material to **input material**. At this stage of the tutorial, there is no need to change other material properties.

Create a second material entry named **product**.

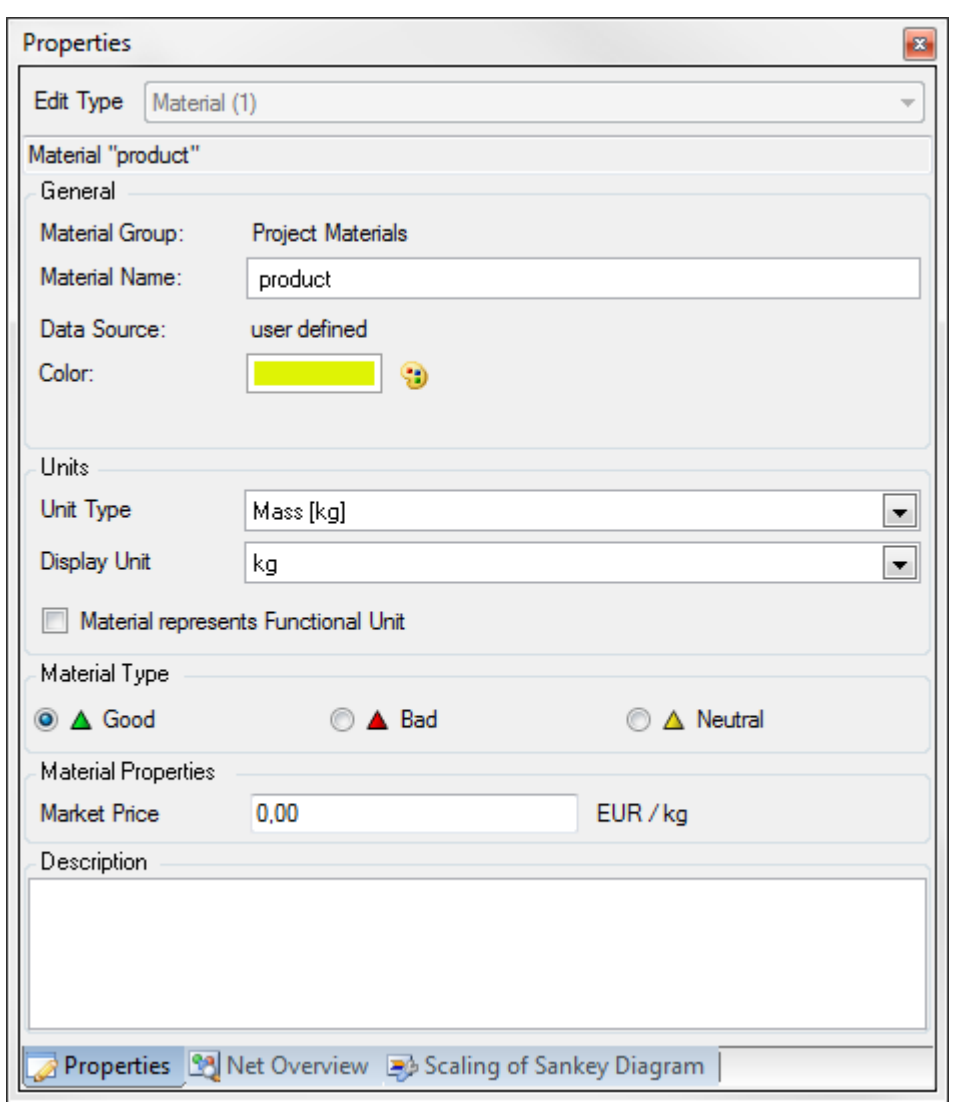

Figure 5: Property Editor

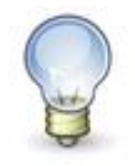

Material groups and sub groups can be created by selecting a directory for the group within the Project Explorer and pressing the *New Material Group* symbol **a** on the Project Explorer's toolbar. Another option is using the context menu to create a new material group by pressing the right mouse button. Material groups are useful for large projects with a variety of materials.

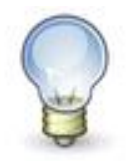

A material group can be named and renamed by selecting it and editing the name field within the Property Editor.

## **Specifying Process**

To specify the process with input and output material entries, click on the process in the *Net Editor*. When a process is selected, the Specification pane below the Net Editor shows two sections: the left section for the inputs of the process and the right section for its outputs (see [Figure 6\)](#page-10-0).

Materials from the materials list can easily be added to the input or output side using drag&drop. Click and hold the left mouse button on the material **input material** in the *Project Materials* group and drag it to the input section of the *Specification Editor*. When a little square with a plus sign appears near the cursor, release the mouse button. The material is then added to the input section of the process.

Proceed the same way with the material **product** and add it to the output section of the process.

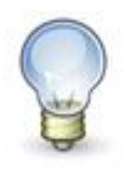

Materials can also be added to a process using the  $\frac{d}{d}$  Add button at the bottom of the *Specification Editor* below the table. This button prompts a dialog which allows searching for materials by group, name, display unit and source.

As there is still a warning marker on the process element, the process is not yet fully specified. It is necessary to determine the ratio between the input and output materials. This can be done by adding coefficients to the materials in the specification pane of this process.

In this first illustrative example, the quantity of the input material and the quantity of the output material (product) are defined to be equal. This means that there are no additional inputs or outputs (e.g. losses, reject). It is, however, not required to specifically enter a coefficient **1.00**, because the actual flow quantity is determined in each calculation by the actual process level or quantity of the product being produced. Hence, the process specification is nothing more than a 'recipe' that is linearly scaled up or down.

For the sake of simplicity, enter a coefficient of **1.00** for both the input material and the product. The unit is **kg** for both entries so that no material is lost, and the process is mass-balanced.

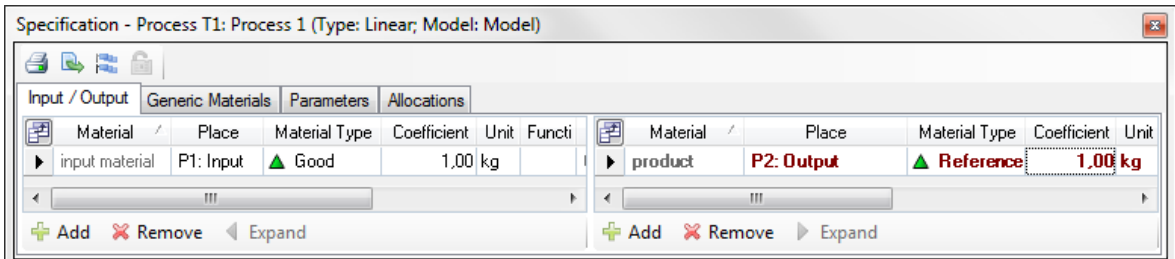

<span id="page-10-0"></span>Figure 6: Process specifications

After entering the coefficients, the process is specified and the warning sign disappears.

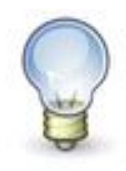

Alternatively, a coefficient of **100** could be entered on both sides to obtain a ratio of 1:1. The possibility to enter any coefficients is very helpful in case of unknown values of a process. Say a process requires 70 kg of input material to produce 120 kg output material. Both values can be written in the specification editor instead of calculating the ratio.

Note that adding the material on the output side results in a change of the respective font to bold and of the *Material Type* to *Reference Flow*. This happens because the product is connected to a system output place and therefore leaves the system. Any product that leaves the system is considered a reference flow and is assumed to be (one of) the functional unit(s) of the network.

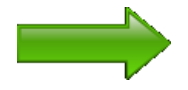

For further information about the topics of reference flows and functional units in Umberto, have a look at the Umberto User Manual. The user manual can be accessed directly in the software via the Help menu.

## **Expanding the Model**

In this example, the process labeled 'Process 1' needs electricity to process the input material to the (intermediate) product.

Enter a new input place above the process and connect it to the process. Name the new input place **Energy**. To avoid the arrow crossing through the name label of the input place simply drag the label to another position, e.g. above the place.

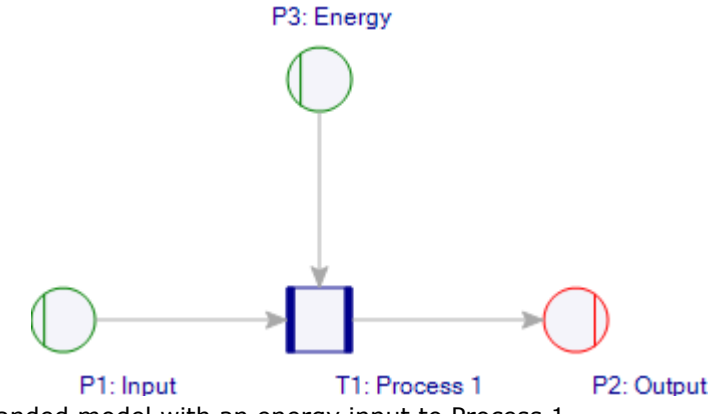

Figure 7: The expanded model with an energy input to Process 1

A material entry for the incoming energy has to be added to the process. Insert a new material entry called **elctricity, high voltage** and make sure to choose **Energy** as unit type.

The field *Place* in the specification editor now shows three question marks for the newly added material. The reason for that is that there are now two input places for the process.

Click the field *Place* and choose the right input place for the newly inserted flow.

Next, add a coefficient for the entry 'electricity, high voltage'. Let us say the process requires **0.5 MJ** of electricity to produce **1 kg** of product.

Change the unit of the electricity in the specification editor to **MJ** and enter a coefficient of **0,5**.

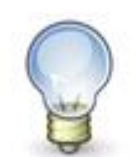

A comma (',') is used as the decimal point. Type '0,5' not '0.5' for the coefficients in the process specification window. Otherwise, a message will be prompted to confirm the right value.

|   |                                                    | Specification - Process T1: Process 1 (Type: Linear; Model: Model) |            |                    |             |                  |                               |                                    |       |                       |                    | $-23$ |
|---|----------------------------------------------------|--------------------------------------------------------------------|------------|--------------------|-------------|------------------|-------------------------------|------------------------------------|-------|-----------------------|--------------------|-------|
|   | 6 B R                                              |                                                                    |            |                    |             |                  |                               |                                    |       |                       |                    |       |
|   |                                                    | Input / Output   Generic Materials                                 | Parameters | Allocations        |             |                  |                               |                                    |       |                       |                    |       |
| 囲 |                                                    | Material                                                           | Place      | Material Type      | Coefficient | Unit             | 圉                             | Material                           | Place | Material Type         | Coefficient Unit   |       |
| v |                                                    | electricity, high voltage                                          |            | P3: Energ   △ Good |             | $0.50$ MJ $\sim$ | $\blacktriangleright$ product |                                    |       | P2: Outpu △ Reference | 1.00 <sub>kq</sub> |       |
|   | A Good<br>$1,00$ kg<br>P1: Input<br>input material |                                                                    |            |                    |             |                  |                               |                                    |       |                       |                    |       |
|   |                                                    |                                                                    |            |                    |             |                  |                               |                                    |       |                       |                    |       |
|   |                                                    |                                                                    |            |                    |             |                  |                               |                                    |       |                       |                    |       |
|   |                                                    |                                                                    |            |                    |             |                  |                               |                                    |       |                       |                    |       |
|   |                                                    |                                                                    |            |                    |             |                  |                               |                                    |       |                       |                    |       |
|   | ш<br>$\mathbb{F}$<br>$\rightarrow$                 |                                                                    |            |                    |             |                  |                               |                                    | m     |                       |                    |       |
|   | $ightharpoonup$ Add                                | <b>X</b> Remove ◀ Expand                                           |            |                    |             |                  |                               | ← Add <sup>※</sup> Remove ▶ Expand |       |                       |                    |       |

Figure 8: Specification of Process 1 with electric energy input

The first process of the exemplary production network is complete by now and will be the basis for the first network calculation.

## **Calculating the Flows of the Model**

The network is specified and almost ready to be calculated. In order to calculate the network, a starting point for the calculation has to be defined. In Umberto, this is the so-called *manual flow*.

A *manual flow* determines the process level, or, in other words, how much of a product is actually produced. This can be one unit of the product (e.g. with a weight of 500 grams), but also, for example, the yearly production output of a process (e.g. 250 tons). Such a manual flow is entered into an arrow. In most cases it is the output flow at the end of the process chain, but a manual flow can also be placed as an internal flow anywhere else within the network.

To set the manual flow in the network, select the arrow between Process 1 and the output place: From the list of materials in the Project Explorer drag the entry **product** to the Specification pane (make sure the arrow is still selected!).

Next, the quantity of the manual flow has to be defined. Enter **100 kg** as the quantity of the manual flow.

Watch the arrow turn purple, thus indicating that this is where the manual flow that triggers the model calculation has been entered. The network is now ready to be calculated.

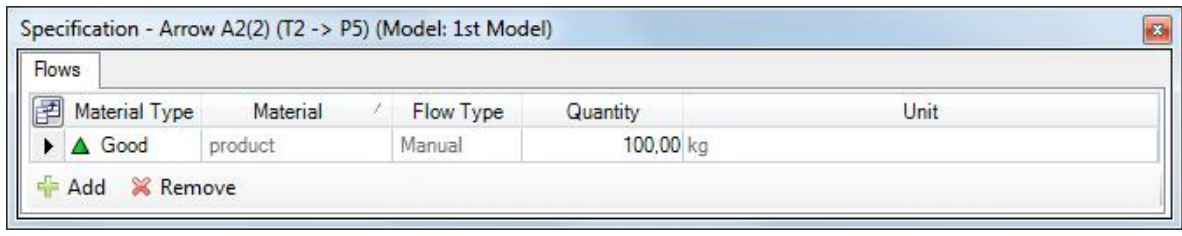

Figure 9: Arrow specification for a manual flow

To calculate the flows of the model open the dropdown menu next to the *Calculate* button in the net editor toolbar and choose *Calculate Total Flows* from this menu. Alternatively, choose the command *Calculate Total Flows* from the Calculation menu in the main toolbar.

After a successful calculation, all arrows change their color from grey to black (except for the manual flow, which stays purple). Additionally a new tab will open up in the Specification pane at the bottom. It lists all materials entering the processes of the model with their quantity on the left side, and the exchanges leaving the system on the right side.

| Inventories - Tut1            |   |                                                     |               |    |                             |           |      |                                  |                |           |           |          | $4 \times$ |
|-------------------------------|---|-----------------------------------------------------|---------------|----|-----------------------------|-----------|------|----------------------------------|----------------|-----------|-----------|----------|------------|
| A B x'                        |   |                                                     |               |    |                             |           |      |                                  |                |           |           |          |            |
| Input/Output                  | F | Material Group                                      | Process       | /M | Material                    | Quantity  | Unit | 团                                | Material Group | Process   | M Materia | Quantity | Unit       |
| Materials A-Z, disaggregate E |   | $\triangleright$ econvent $3$                       | T1: Process 1 |    | A electricity, high voltage | 13.89 kWh |      | Project Material   T1: Process 1 |                | A Product | 100,00 kg |          |            |
| Materials A-Z, aggregated     |   | Project Material T1: Process 1   A   Input Material |               |    |                             | 100,00 kg |      |                                  |                |           |           |          |            |
| Input/Output per Product -    |   |                                                     |               |    |                             |           |      |                                  |                |           |           |          |            |
| <b>Du Compatmente</b>         |   |                                                     |               |    |                             |           |      |                                  |                |           |           |          |            |
| ш                             |   |                                                     |               |    |                             |           |      |                                  |                |           |           |          |            |

Figure 10: Input/Output Inventory

Note that at this stage of the tutorial with a very basic model, this inventory only contains few entries. However, the same procedure is applied for models that are more complex.

## **Expanding the Model**

The model will now be expanded.

First, change the type of the output place to connection. This can be done by activating the output place and choosing the type *Connection* in the Property Editor.

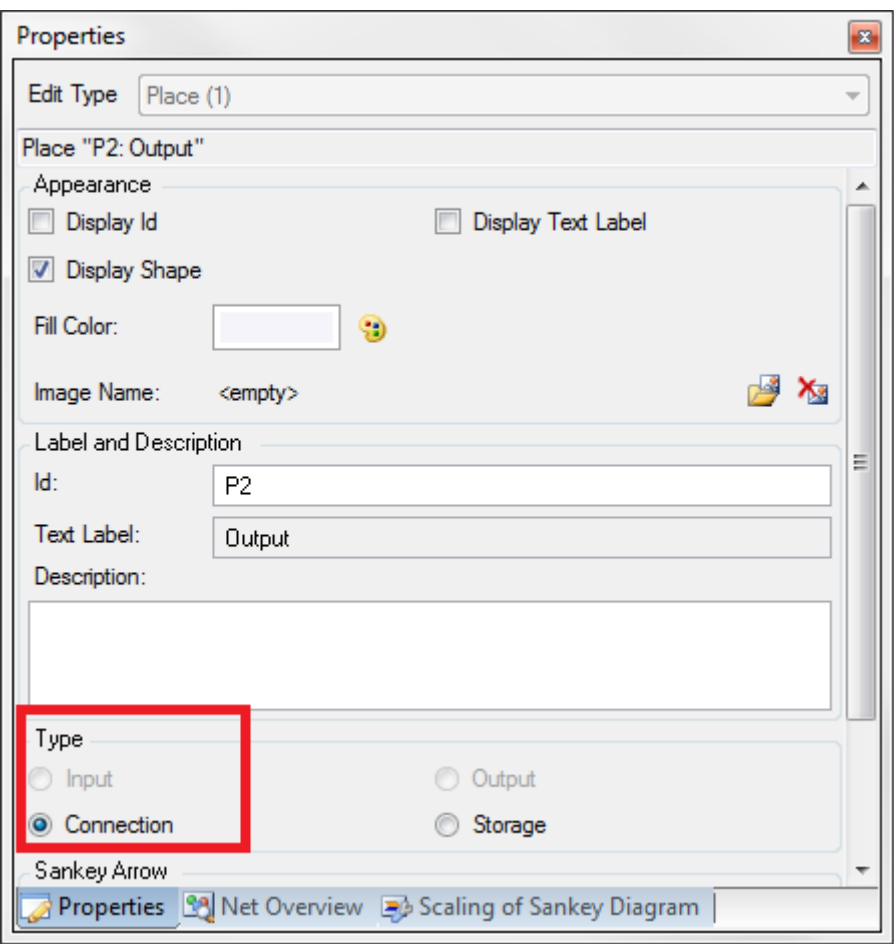

<span id="page-14-1"></span>Figure 11: Property Editor for the place

Now add another process to the right of the new connection place. Activate the label of this process and rename it to **Packaging**.

Add an output place to its right and connect the packaging process to it. Apart from the connection to Process 1, the packaging process needs a further input place from where the packing material, namely boxes, is delivered. The model should now look similar to [Figure 12.](#page-14-0)

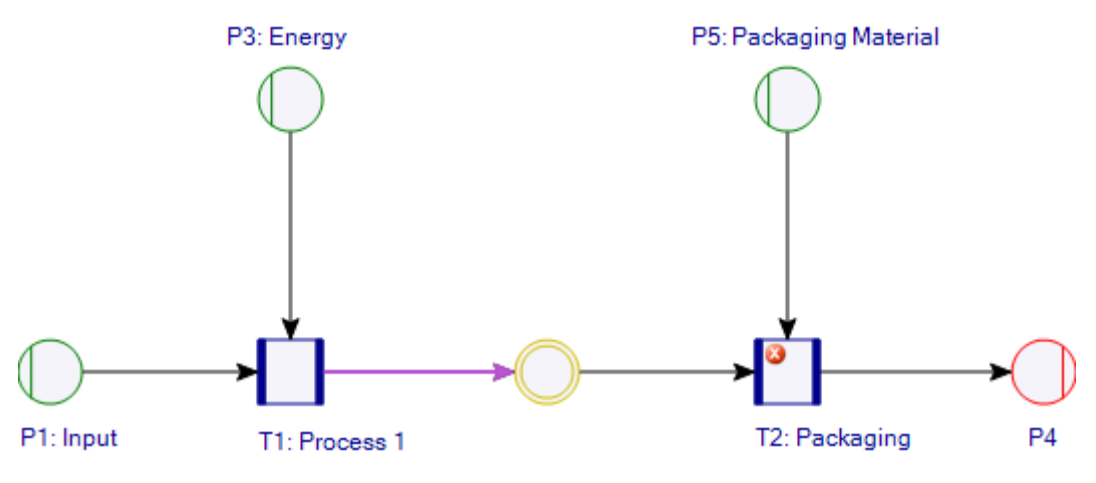

<span id="page-14-0"></span>Figure 12: Expanded process model

Note that the former output place (P2) is not a system boundary any more, but lies in the middle of the model. If desired, rename the place P4 to **Box of 12 units** and remove the label 'P2: Output' by unchecking *Display ID* and *Display Text Label* from the Properties pane of the connection place (compare to [Figure](#page-14-1)  [11\)](#page-14-1).

The packaging process is still not specified. To do so, some additional flows (materials) are required: Add two new materials to the *Project Materials* group named **packaged product** and **corrugated board box**. Both materials have the unit type **Mass** (**kg**), and both have the material type **Good**.

Next, add the material **product** to the input side of the packaging process. Add the material **packaged product** to the respective output side. The **corrugated board box** is another input material.

Imagine that the weight of the corrugated board box for 12 units of product amounts to **600 grams**. One product has a weight of 250 grams. Hence, the total weight of 12 units of product adds up to **3 kg**. The filled box, including the packaged products, has a total weight of **3,6 kg**.

There are two ways of specifying the packaging process. The first way is to work with the total weight of 12 units that are packaged in one box.

| Specification - Process T2: Packaging (Type: Linear; Model: Model) |                   |             |                               |                      |                                        |           |                       | 8                     |
|--------------------------------------------------------------------|-------------------|-------------|-------------------------------|----------------------|----------------------------------------|-----------|-----------------------|-----------------------|
| 4 B R                                                              |                   |             |                               |                      |                                        |           |                       |                       |
| Input / Output<br>Generic Materials                                | <b>Parameters</b> | Allocations |                               |                      |                                        |           |                       |                       |
| Material                                                           | Place             |             | Material Type Coefficien Unit | 圉                    | Material                               | Place     | Material Type         | Unit<br>Coefficient   |
| corrugated board box                                               | P5: Packaging     | △ Good      | $0,60$ kg $\rightarrow$       |                      | $\blacktriangleright$ packaged product | <b>P4</b> | $\triangle$ Reference | 3,60 kg $\rightarrow$ |
| product                                                            | P2: Output        | △ Good      | $3,00$ kg                     |                      |                                        |           |                       |                       |
| $\vert$ <                                                          | m.                |             | $\mathbb{F}$                  | $\blacktriangleleft$ |                                        | m.        |                       |                       |
| <b>X Remove</b> Expand<br>$ightharpoonup$ Add                      |                   |             |                               |                      | ← Add <sup>※</sup> Remove ▶ Expand     |           |                       |                       |

Figure 13: Alternative process specification for the packaging: per 12 units…

Alternatively, the weight of the corrugated board box input can be scaled to one unit (600 grams weight divided by 12 units = **50 grams** per unit). The field 'Function' can be used to type in a formula, and to determine the coefficient value.

Type **0.25+0.6/12** in the *Function* field, which will convert to 0,30 kg.

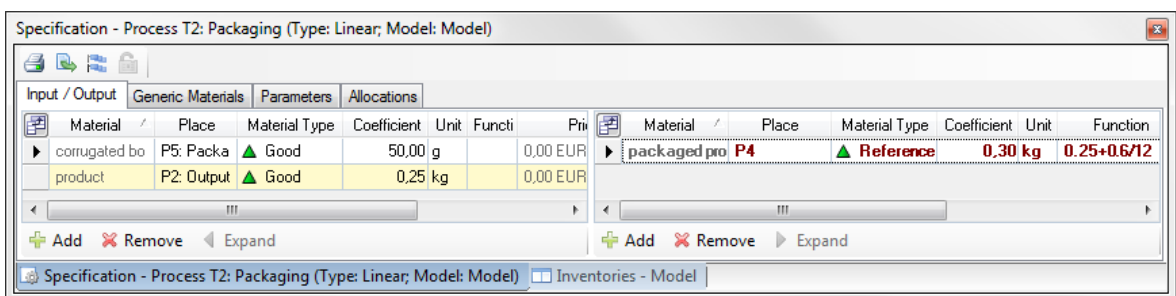

Figure 14: …or per one unit

Note that it is not important which way the process is specified, as long as the relation between the flows remains the same. The actual flow quantities are determined during the calculation of the full model only, and depend on the quantity of the manual flow entered for the model calculation.

## **Analyzing the Results**

After specifying the packaging process, calculate the model once again.

For the calculation to work, usually only one manual flow in the network has to be defined. This manual flow does not have to be located in an arrow that leads to an output place, but can also be placed elsewhere within the model.

Only the *Total Flows* (SHIFT+F9) need to be calculated. At this stage only the actual physical flows (material and energy flows) related to the process system are considered.

| Inventories - Model<br><b>B</b>                                                          |          |                           |            |      |                    |      |           |      |               |         |  |  |
|------------------------------------------------------------------------------------------|----------|---------------------------|------------|------|--------------------|------|-----------|------|---------------|---------|--|--|
| 882%*                                                                                    |          |                           |            |      |                    |      |           |      |               |         |  |  |
| Input/Output                                                                             | $\sim$ M | Material                  | Quantity   | Unit |                    | rial | Quantity  | Unit |               | Process |  |  |
| Materials A-Z, disaggregated $\equiv$ $\ \blacktriangle\ $ corrugated board box          |          |                           | $20,00$ kg |      | T2: Packag product |      | 120,00 kg |      | T2: Packaging |         |  |  |
| Materials A-Z, aggregated                                                                |          | electricity, high voltage | 50,00 MJ   |      | T1: Proces:        |      |           |      |               |         |  |  |
| Input/Output per Product -                                                               |          | input material            | 100,00 kg  |      | T1: Proces:        |      |           |      |               |         |  |  |
| By Compartments                                                                          |          |                           |            |      |                    |      |           |      |               |         |  |  |
| <b>By Units</b>                                                                          | -        |                           |            |      |                    |      |           |      |               |         |  |  |
| m.                                                                                       |          | m.                        |            |      |                    |      |           | -m   |               |         |  |  |
| Specification - Process T2: Packaging (Type: Linear; Model: Model)   Inventories - Model |          |                           |            |      |                    |      |           |      |               |         |  |  |

Figure 15: Inventory of the process model, including a production and a packaging process

## **Sankey Diagrams**

Next to the calculation button in the network editor toolbar, there is the button for the Sankey diagram mode. With this button, the Sankey visualization can be switched on or off. Once a network has been calculated, it is possible to visualize all material flows with Sankey arrows.

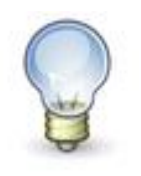

Sankey diagrams were invented by Cpt. Sankey in the late 19th century. He used them to visualize the energy (in-)efficiency of steam engines. Each arrow width corresponds to the flow quantity, so that an increase of a quantity by 50% leads to a Sankey arrow with a 50% wider arrow magnitude.

If the Sankey mode is not enabled use the Sankey button to switch it on. The model in the Sankey diagram mode should now look similar to [Figure 16](#page-17-0) below.

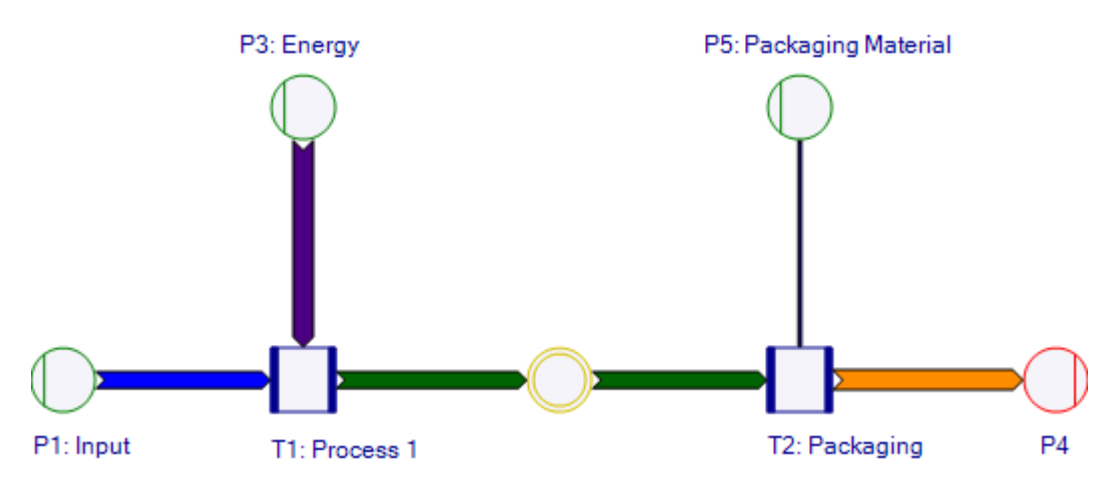

<span id="page-17-0"></span>Figure 16: Sankey diagram of the model with arrows displaying the flow quantity

In the Properties pane, a tab called *Scaling of Sankey Diagrams* is now available. Bring the respective tab to front and scale the Sankey arrows up or down. Each unit type (here: Mass and Energy) can be scaled separately or even switched off so that important information can be highlighted without overloading the image.

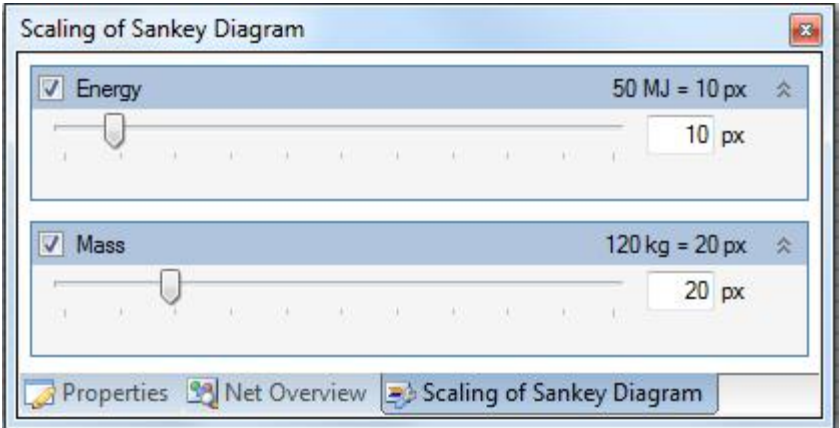

Figure 17: Scaling of Sankey Diagram

Please notice that the arrow representing the flow of corrugated board box from the place Packaging Materials to the packaging process does not show a spike. Hence, it is not explicitly clear in which direction the flow runs.

To visualize even small arrow spikes, turn on the option *Spikes for arrows up to:* with a value of **5 px**. Or, activate the option *Always draw arrow spikes*. Both options are available in the Properties pane of the net diagram. To bring it to front, click on an empty area of the *Net Editor*, or use the command *Properties* from the context menu of the net editor area.

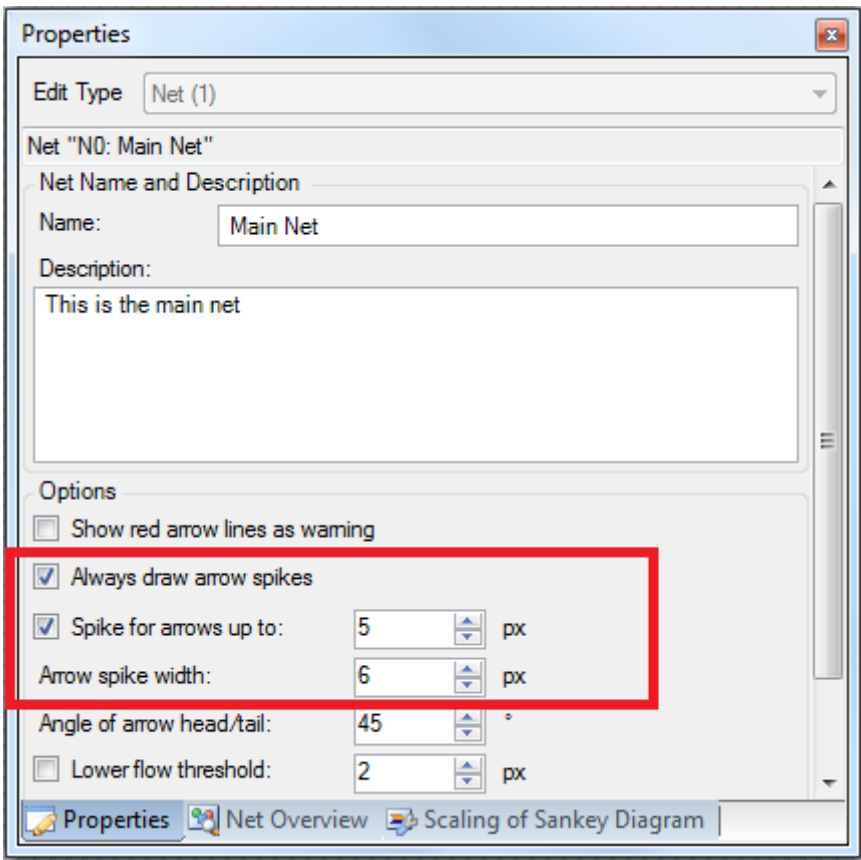

Figure 18: Setting arrow spikes

Once the arrangement of the model and the scaling of the arrows is done, it can be copied (CTRL+A to select all, CTRL+C to copy) to the clipboard and pasted to other applications. This way, actual representations of a model can quickly be added to a Power Point presentation or a report.

### **Using the Module Gallery**

In the next step, a process will be copied to the 'Module Gallery' and afterwards be pasted to the same or another model.

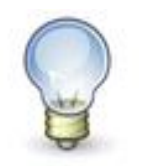

The Module Gallery in Umberto allows storing a model or a part of a model as a module. Stored modules can be used in every model of any project by dragging it from the Module Gallery onto the net editor directly.

Go to the Project Explorer and bring the tab Module Gallery to front (tabs are located at the bottom of this pane). Select the folder *Modules* and press the *Create Module Group* button **in** in the Module Gallery toolbar. Alternatively, use the context menu.

Rename the module group to **Tutorial** by using the 'Rename Module Group' button **F** from the toolbar or the associated command from the context menu.

Select the process **Process 1** in the net editor and click the copy button the main toolbar. Note that when copying a process all adjacent places will be selected and copied, too.

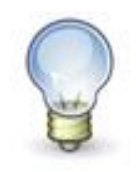

Instead of using 'Copy', 'Cut' and 'Paste' commands the shortcuts 'CTRL+C', 'CTRL+X' and 'CTRL+V' can also be applied.

Mark the module group *Tutorial* in the Module Gallery and use the *Paste Clipboard Data to Module Group* button **in** in the Module Gallery toolbar (alternatively use the context menu).

Notice a preview thumbnail and the name of the module in the bottom section of the Module Gallery. To change the name of the module, select it and use the *Rename selected Module* button **H** (compare to [Figure 19\)](#page-19-0).

Rename the module to **Simple Process**.

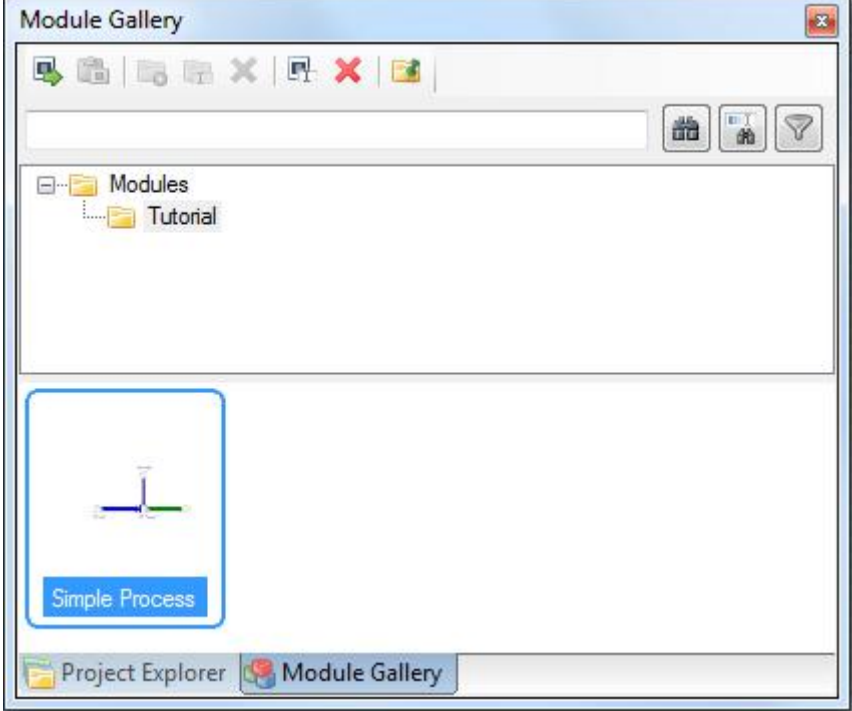

<span id="page-19-0"></span>Figure 19: Module Gallery

Now, that there is a basic process with adjacent places stored in the Module Gallery that module can be copied into the existing model.

Select the module and copy it to the net by using the *Copy module to net* button  $\blacksquare$ . Or simply add it to the model by using drag&drop. Click and hold the left mouse button on the module and drag it to the net editor area.

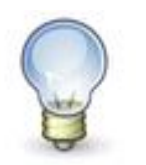

The command copy&paste can also be used within a model. For educational purposes, the copied net model section has been copied to the Module Gallery first.

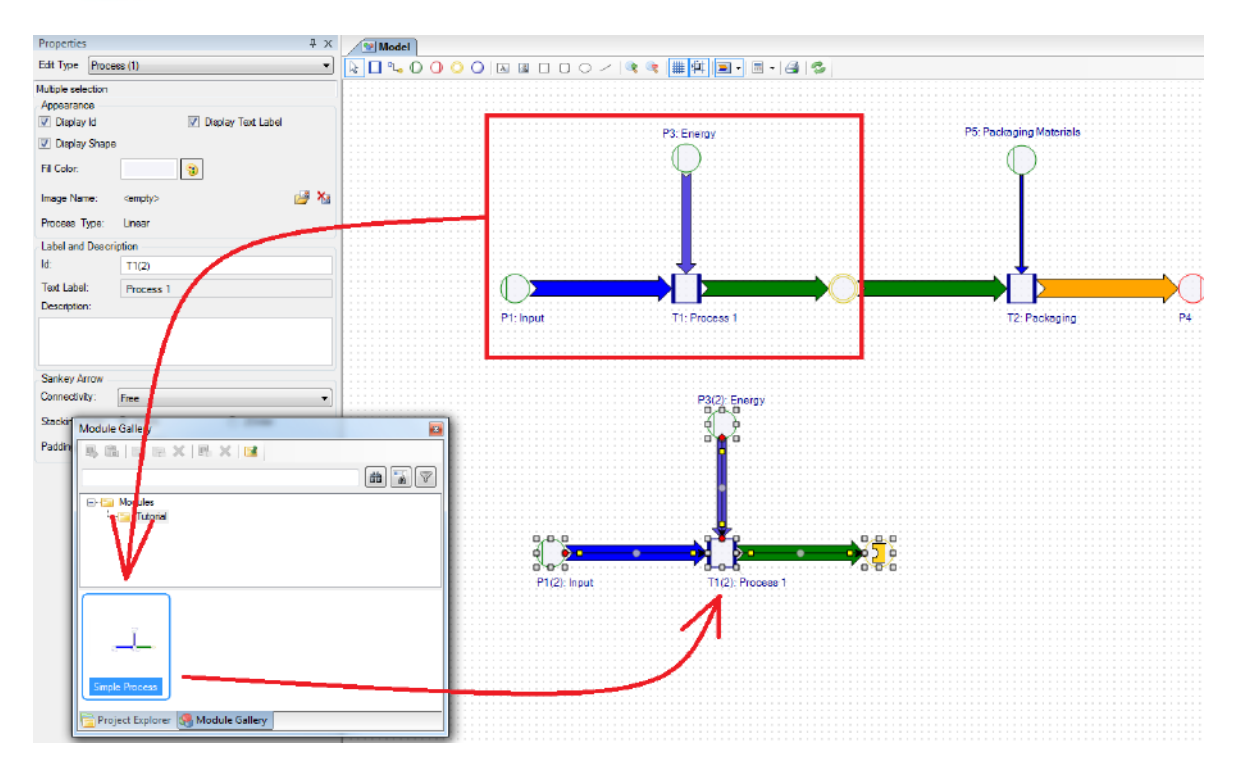

Figure 20: Copying a model section to the Module Gallery, and retrieving it again.

The newly inserted model section can now be connected to the existing structure. The process specification has to be adapted to account for the additional input of product from the other process chain.

Merge the connection place with the connector plug symbol by dragging it onto the existing connection place.

Note that the manual flow that was entered into the output arrow of the process section before it was stored to the Module Gallery has not been maintained. In order to make the newly inserted process section calculate properly, enter a manual flow **product** with a quantity (e.g. **100 kg**) in the arrow that leaves the copied process and is linked to the connection place.

The small tutorial model has two production lines now, which each deliver a certain product quantity. The outputs of both are going to the packaging process.

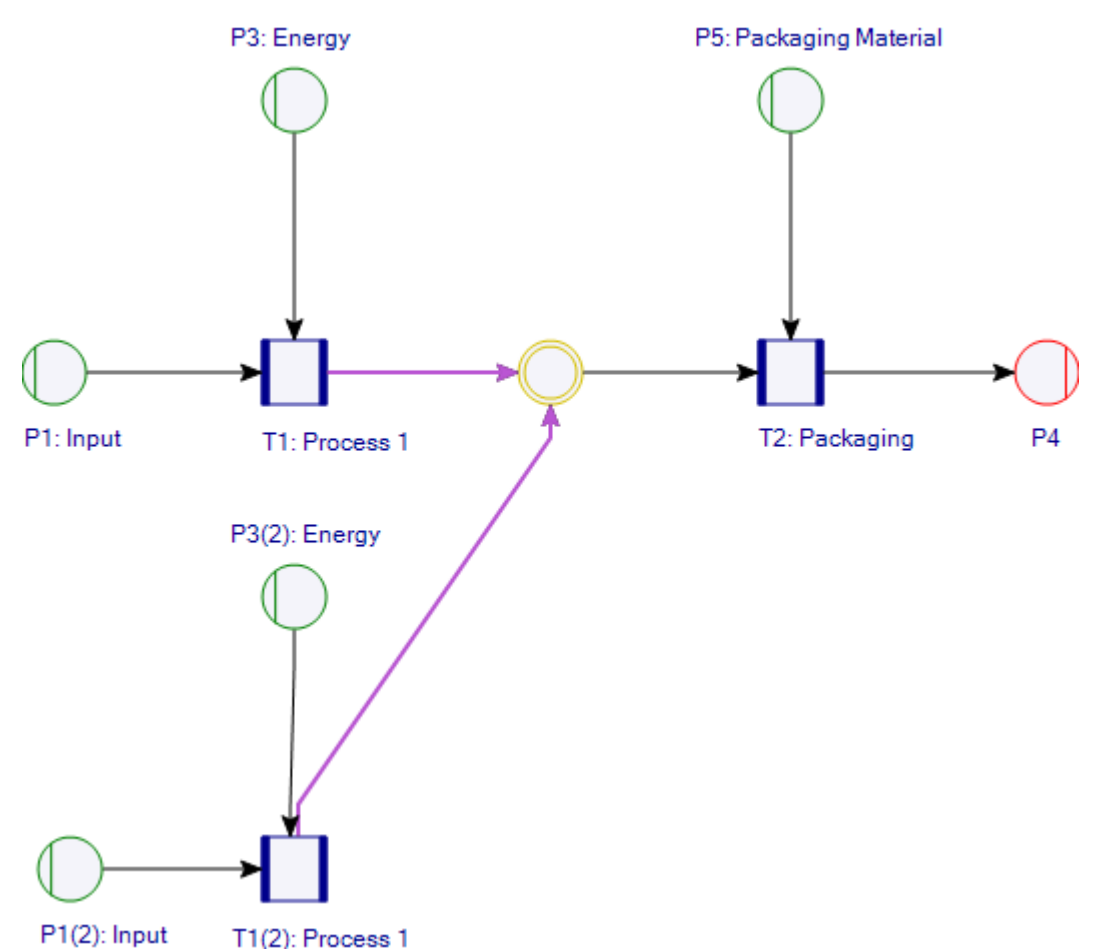

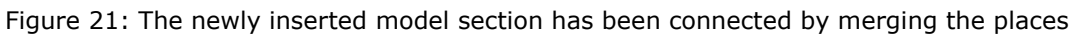

It is possible to return to the previous stage of the model (without the inserted second supply chain) by clicking the *Undo* button as often as necessary.

> For further information about the functions covered in this tutorial, have a look at the Umberto User Manual. The user manual can be accessed directly in the software via the Help menu.

**Thank you for completing Tutorial 1. Please continue with Tutorial 2a or two 2b to discover more practical features of Umberto.**